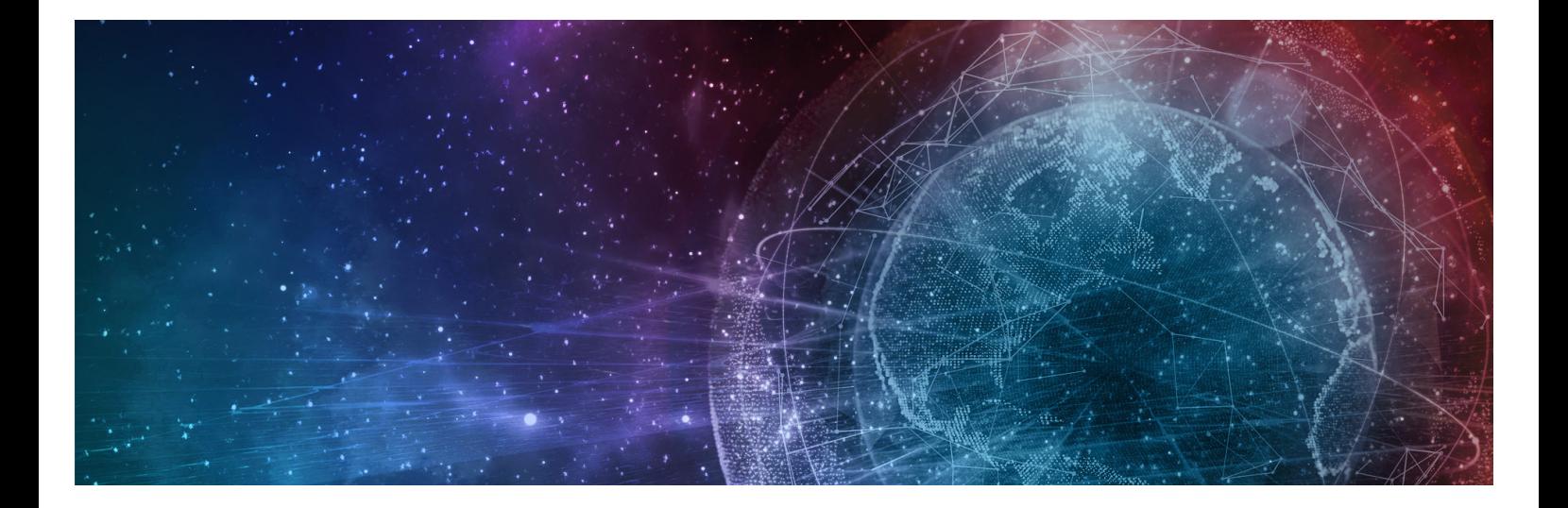

# **One Network Enterprises GLG 3.8.1 Release Notes**

**Published 8 September, 2023**

**Copyright Notice** © 2023 by One Network Enterprises, Inc. All rights reserved. Printed in the United States of America, 2023. No part of this document may be reproduced, stored in a retrieval system, or transmitted in any form or by any means, electronic, mechanical, photocopying, recording, or otherwise, without prior written permission of One Network Enterprises, Inc.

## **1 GLG 3.8.1 NEO UI Enhancements**

### **1.1 Support Shipping Quantity Update For 214 GLG API**

### **1.1.1 Overview**

GLG 3.8.1 supports shipping quantity updates in the GLG 214 API. Previously, GLG supported the updates in EDI 214, and the added support is required with the growing customer movement to API as updates to shipping quantities is customary. The enhancement to the API provides customers with robust communication of all the relevant data they need. GLG users have no change in their workflow.

### **1.1.2 Instructions**

None required.

## **1.2 Integration With RAM Tracking In Telematics**

### **1.2.1 Overview**

The GLG 3.8.1 release provides integration with RAM Tracking, a fleet management software and hardware provider, as a new electronic logging device (ELD) provider using Telematics. RAM Tracking was not an available provider through GLG Telematics previously. Telematics now processes location feeds from RAM Tracking and creates location events periodically when movements are assigned vehicles. Customers have more choices in ELD providers that allow automatic event tracking for vehicles, which increases flexibility and adaptability for carrier solutions.

### **1.2.2 Roles**

- A Carrier Gateway Value Chain Admin adds RAM Tracking on the ELD Provider screen.
- A Carrier Manager uploads or reloads vehicles at the ELD Authorization screen.

### **1.2.3 Prerequisites**

- Carrier Gateway Value Chain Admin users must have the URL for RAM Tracking.
- Carrier Manager users need to have a valid username, password, client ID, and client Secret from RamTracking.
- Shipper partners must set up a telemetry policy.

### **1.2.4 Instructions**

**Complete the following steps to add RAM Tracking as an ELD provider:**

- 1. Log in to the GLG system with a Carrier Gateway Value Chain Admin role.
- 2. Click **Menus/Favs > Administration > ELD Providers**. The ELD Providers screen displays existing providers.

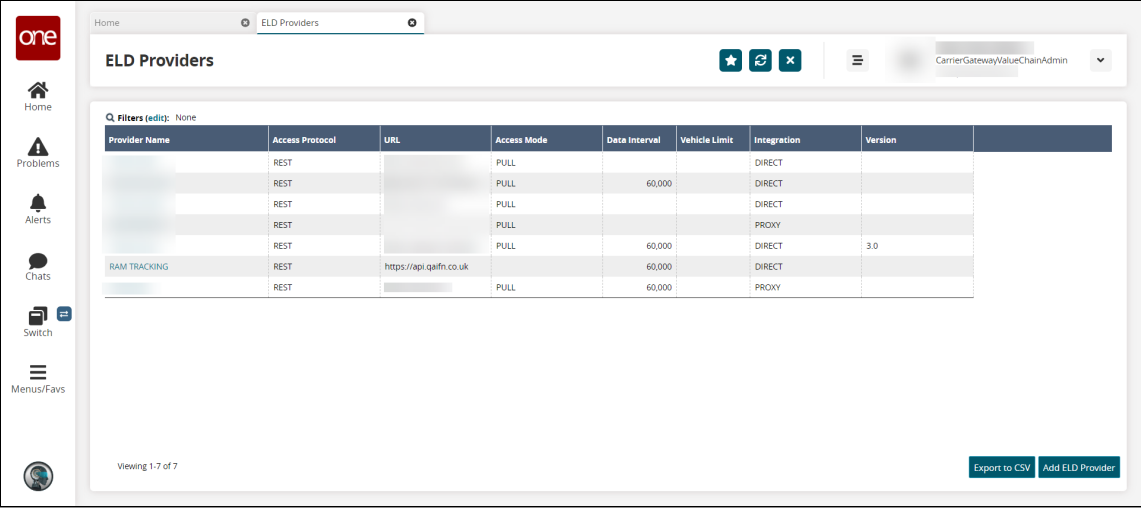

3. Click the **Add ELD Provider** button. The Configure ELD Provider screen displays.

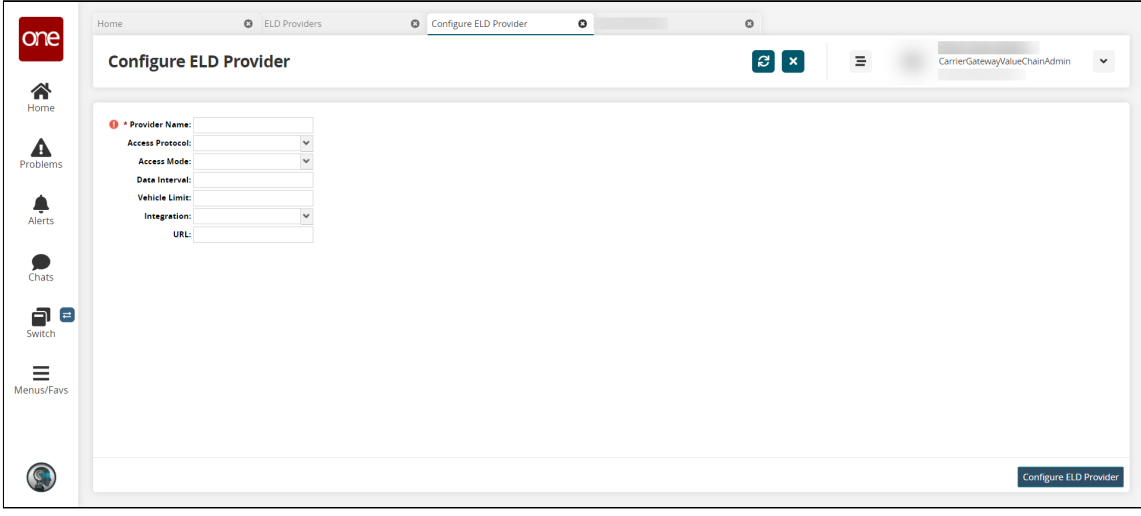

4. Enter values as described in the table below. Fields with an asterisk (\*) are required.

The values below in parentheses are specific to adding RAM Tracking.

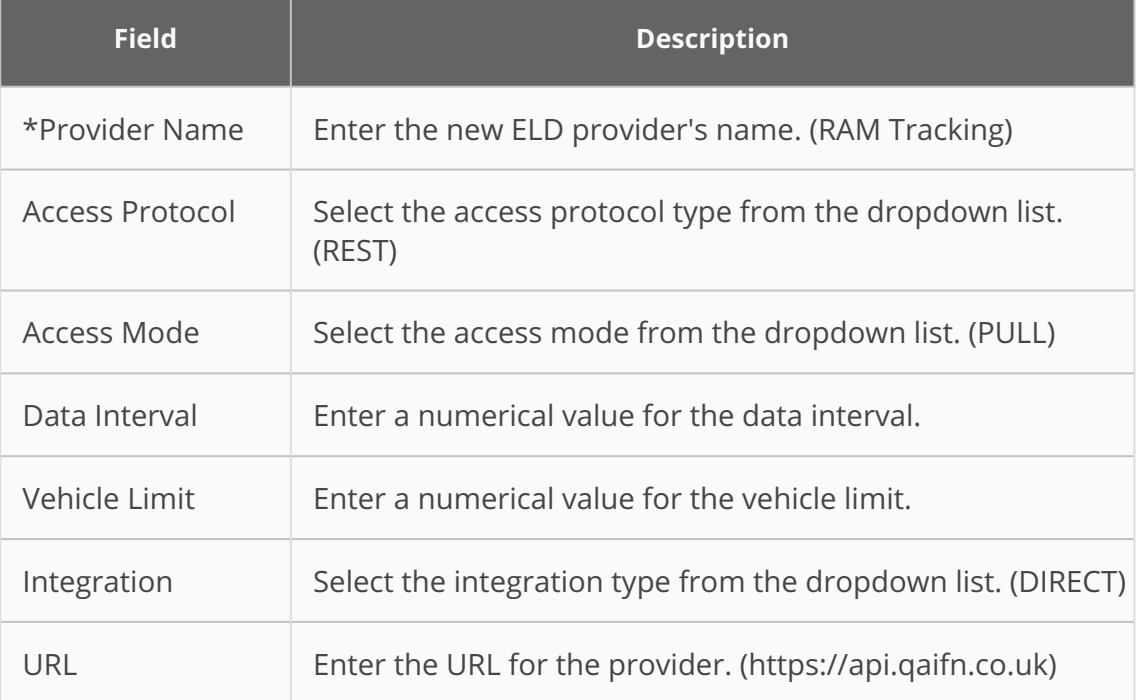

- 5. Click the **Configure ELD Provider** button. A green success message displays.
- 6. Click the refresh button on the **ELD Providers** screen. RAM Tracking displays as a provider.

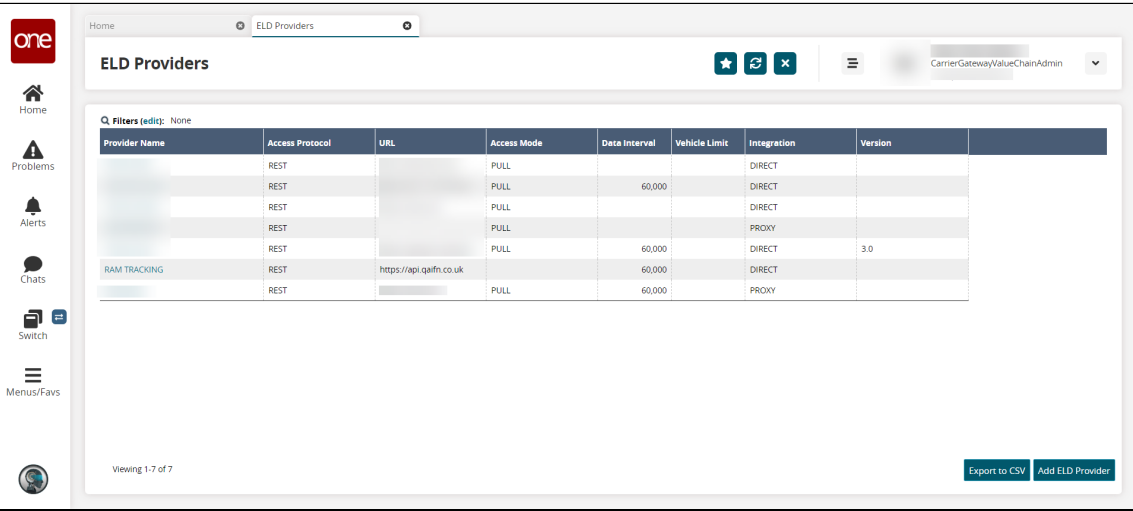

### **Complete the following steps to upload a vehicle to RAM Tracking:**

1. Log in to the GLG system with a Carrier Manager role.

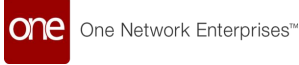

2. Click **Menus/Favs > Contract Mgmt > ELD Authorization**. The ELD Authorization screen displays.

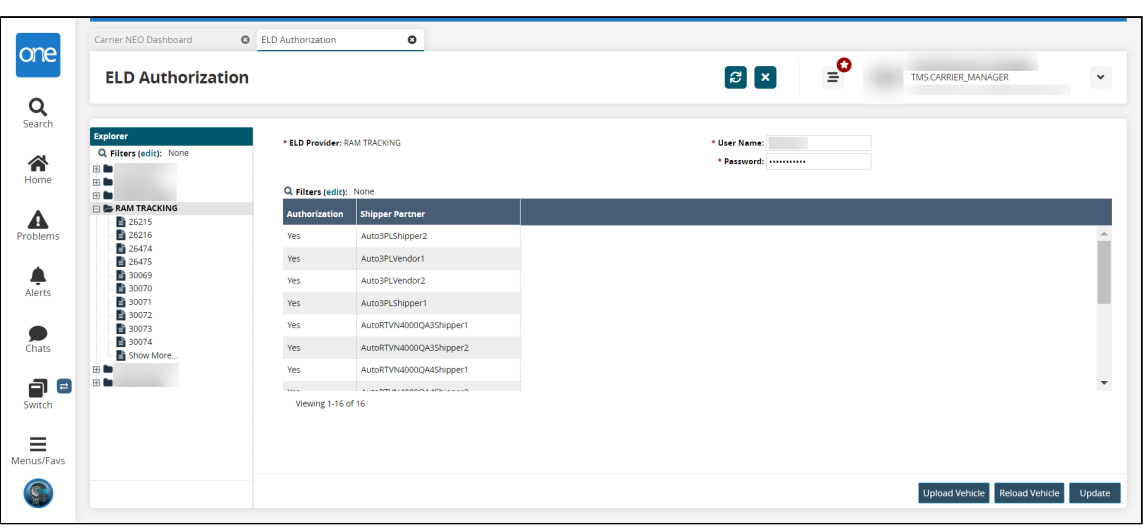

- 3. Click **RAM Tracking** in the left **Explorer** panel. Any existing authorizations display.
- 4. Enter the \***Username** and \***Password** provided by RAM Tracking if the fields are not populated.
- 5. Click the **Upload Vehicle** button to upload a new vehicle. The Select File to Upload popup displays, and format description and template files are available for download. See the "Uploading Files" section in the Online Help for more information.

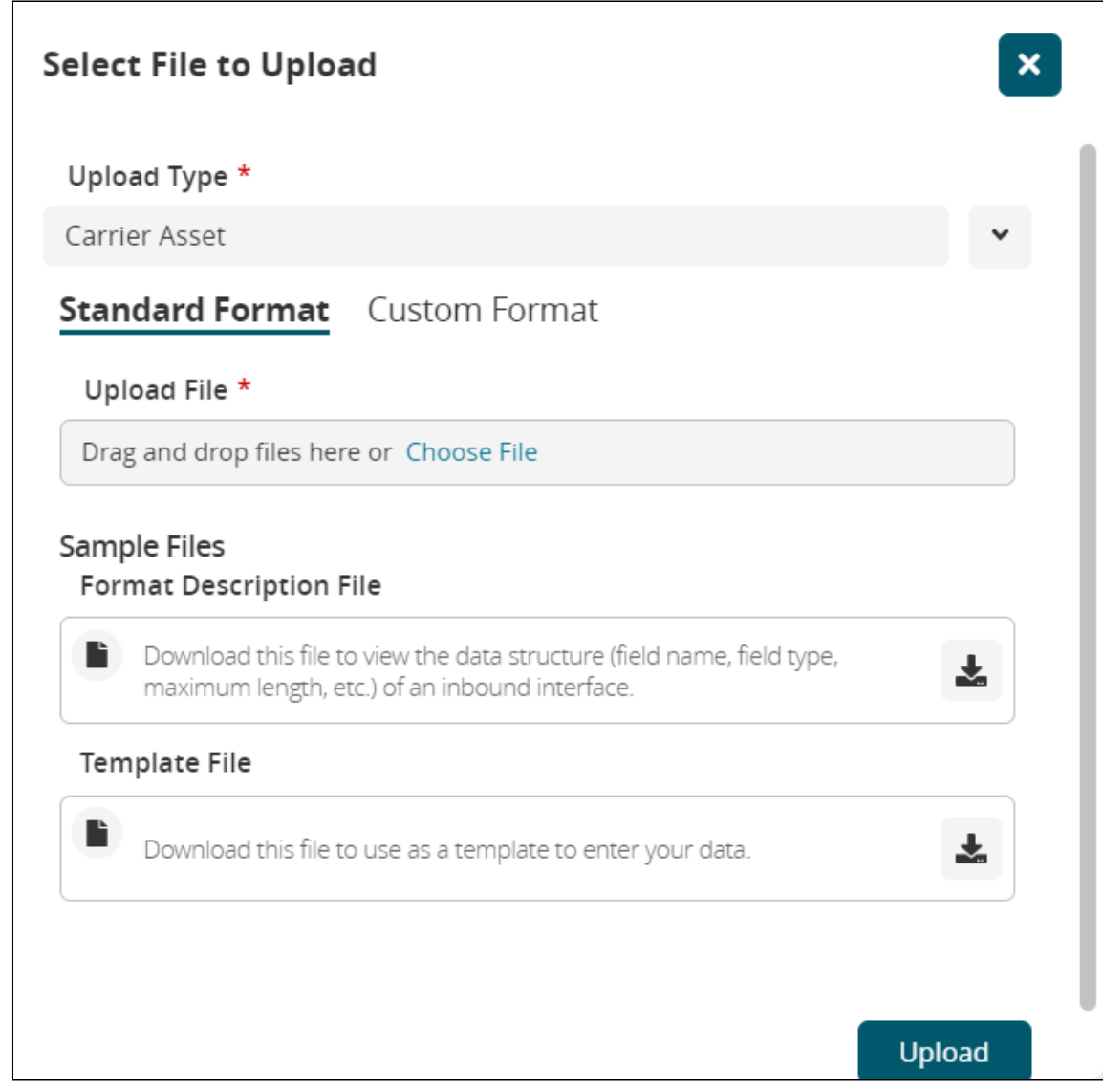

6. Click the **Upload** button.

The file is uploaded with vehicle information for RAM Tracking.

7. Click the **Reload Vehicle** button on the **EDL Authorization** screen to retrieve and load carrier vehicle information directly from RAM Tracking. A green success message displays.

## **1.3 Added A Bid Won Loss By Carrier Report**

### **1.3.1 Overview**

GLG 3.8.1 includes a new Bid Won Loss by Carrier report. Previously, GLG carriers did not have access to a history of bids placed on previous shipments, including the bids lost. Shipment data for shipments tendered to different carriers was no longer accessible, nor were the carrier's bid rates; carriers only had access to won bids. This report helps carrier users gather data to improve the rates provided to clients or see trends in their wins/losses.

#### The following information is provided:

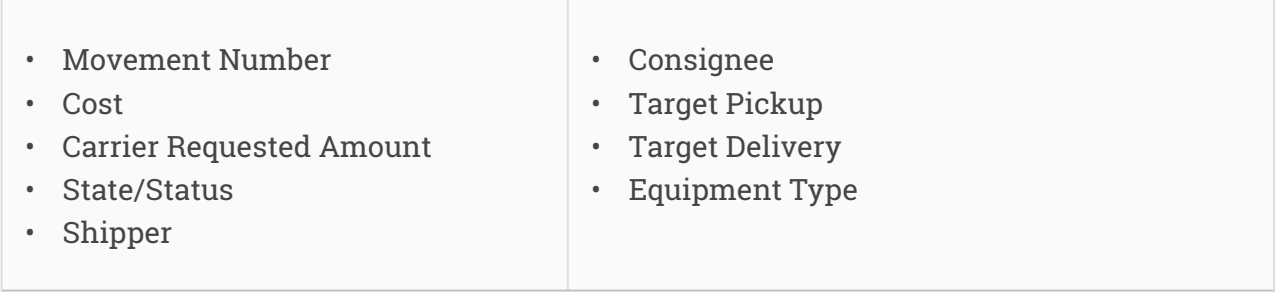

### **1.3.2 Instructions**

**Complete the following steps to access the new Bid Won Loss By Carrier report:**

- 1. Log in to the ONE system.
- 2. Click **Menus/Favs > Transportation > Bid Won Loss By Carrier.** The Bids Won Loss By Carrier report displays.

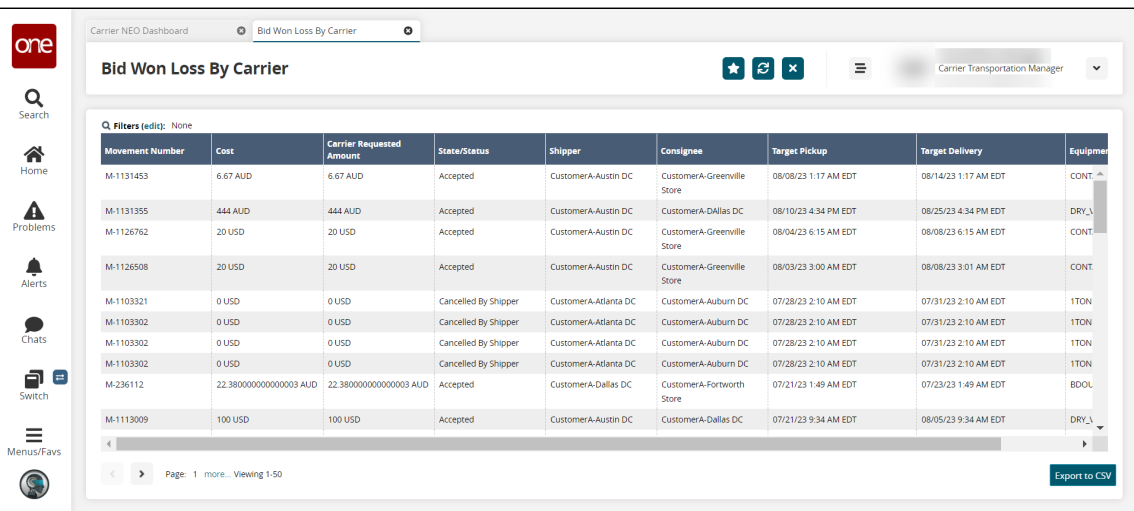

3. Click the **Export to CSV** button. The data is downloaded to your computer as a CSV file.

## **1.4 Added Detailed Weekly Report For Invoices For Carriers**

### **1.4.1 Overview**

GLG 3.8.1 includes a new Detailed Weekly Report for carriers similar to the report already available for shippers. GLG carriers did not have a single report that consolidated invoice information previously. The report shows weekly invoice details and helps carrier users access information that was previously located on multiple screens across the system, thus

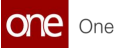

providing a complete snapshot in a single report. Carrier users access this report under Menus/Favs > Financials.

The report displays invoice data using a Sunday-Saturday weekly filter and, by default, displays the previous week's data. Invoices in the report are in Approved, Closed, or Partially Paid states, and invoice lines are in the Approved state. The following fields are provided:

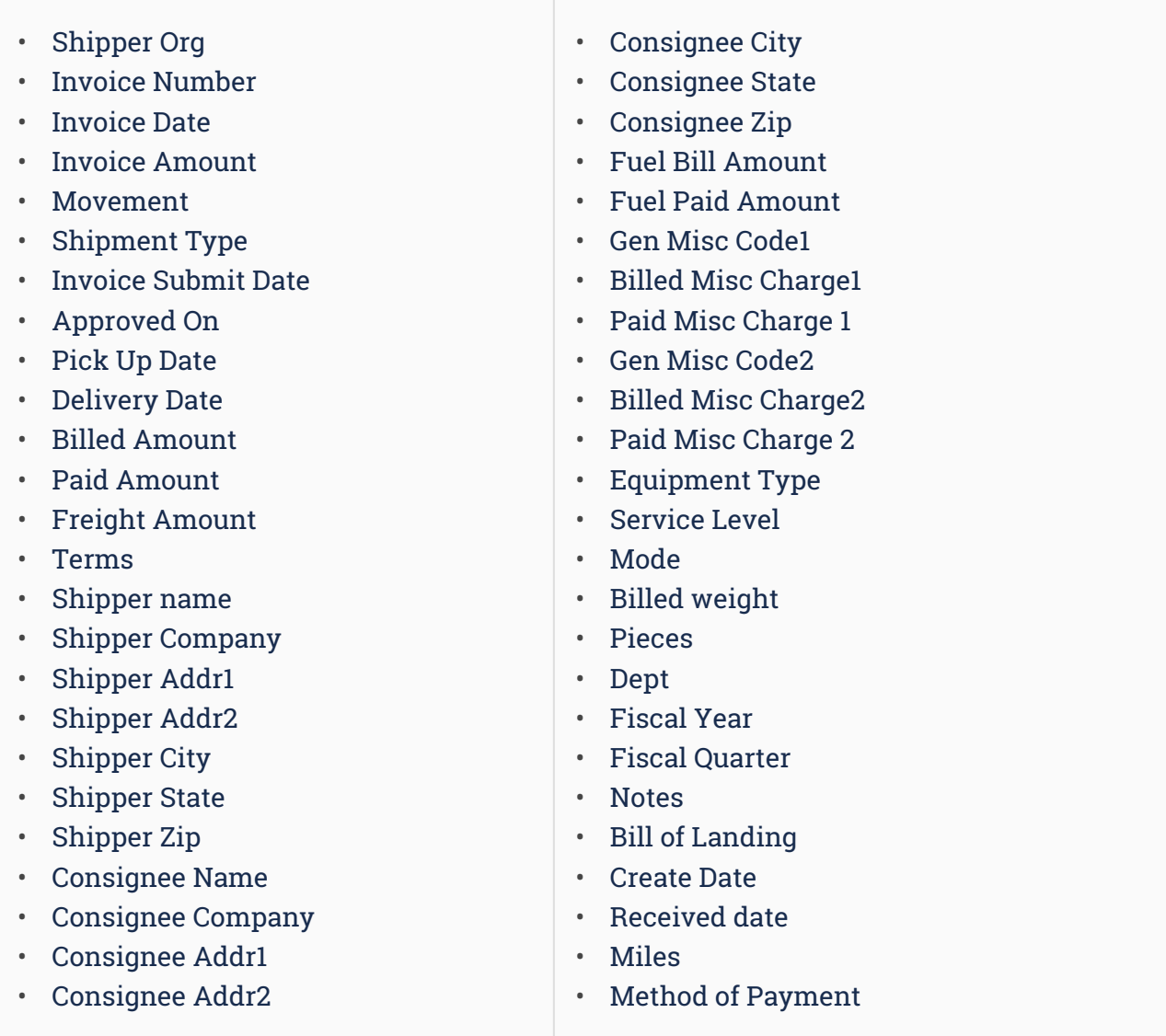

### **1.4.2 Instructions**

**Complete the following steps to access the new carrier Detailed Weekly Report:**

- 1. Log in to the ONE system.
- 2. Click **Menus/Favs > Financials > Detailed Weekly Report.** The Detailed Weekly Report displays.

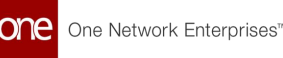

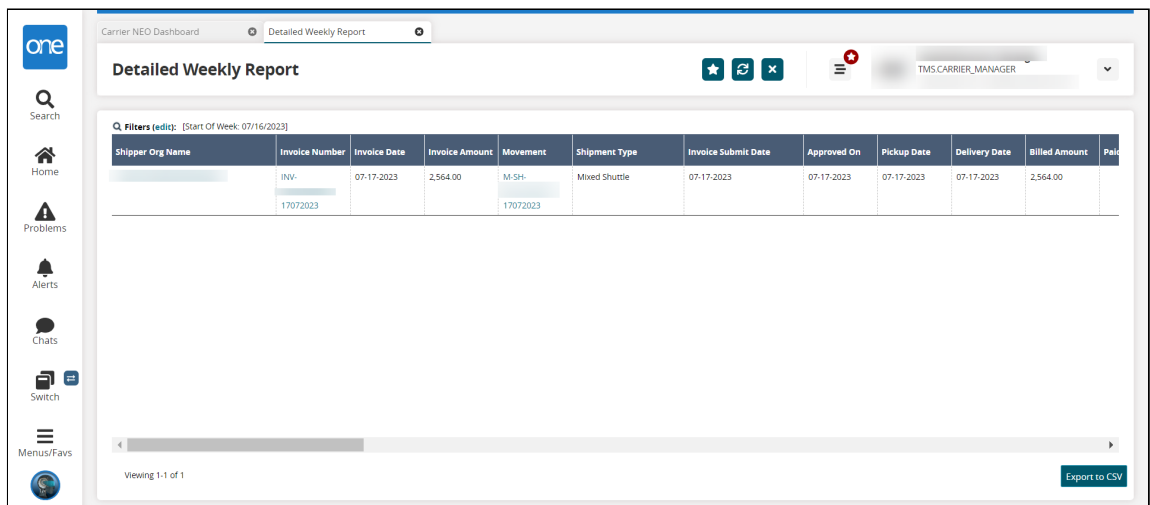

- 3. Click live links to view detail screens for that item.
- 4. Click the **Export to CSV** button. The data downloads to your computer as a CSV file.

### **1.5 Create Multiple Quotes As Part Of A Tender Spot Bid Response**

### **1.5.1 Overview**

GLG now allows carriers to enter additional information while providing multiple spot bids for a single movement. Carriers can provide additional data in new fields (Service Level, Remark, Spot Tender Cost, and Transit Time) when they conditionally accept a load. Prior to this enhancement, carriers were unable to enter multiple spot bids for a movement and additional data that differentiates each bid. Carriers add additional quotes for a given movement by clicking on the new plus button.

### **1.5.2 Prerequisites**

Shipments must be tendered to the carrier with spot bids.

### **1.5.3 Instructions**

#### **Complete the following steps to add multiple carrier quotes with qualifying details for spot bids:**

- 1. Log in to the ONE system.
- 2. Search the tendered shipment using the **Global Search**. The shipment displays in the report screen.

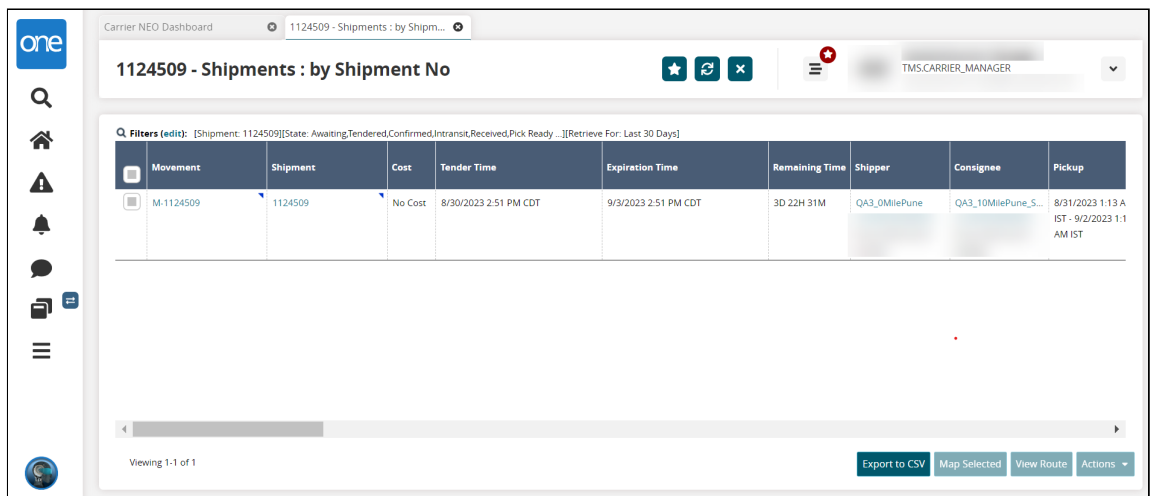

- 3. Click the checkbox for the movement/shipment. The Actions button activates.
- 4. Click **Actions > Conditionally Accept**. The Conditionally Accept screen displays a spot bid line for the movement.

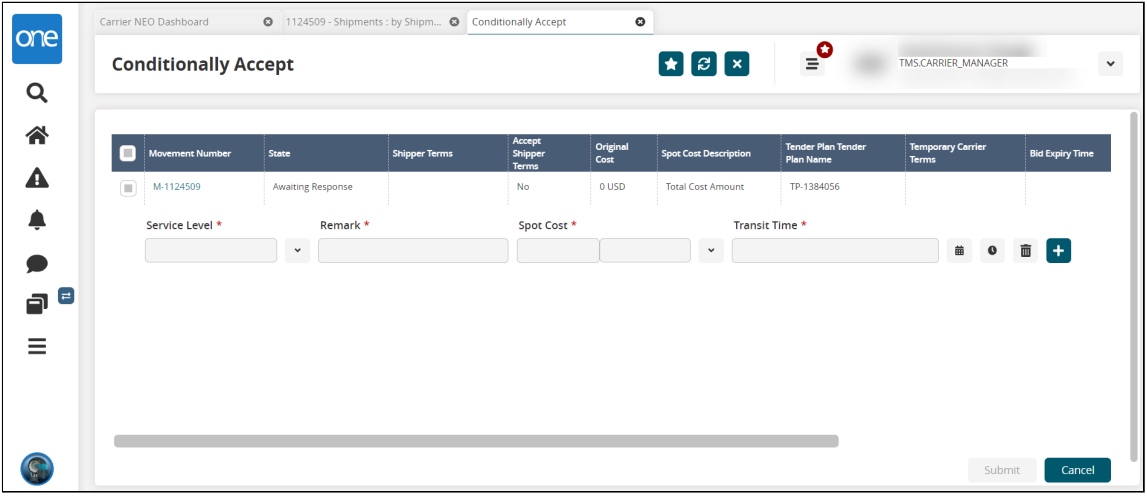

- 5. Select a service level expectation from the dropdown list for the **Service Level**\* field. Fields with an asterisk (\*) are required.
- 6. Enter information into the **Remark**\* field.
- 7. Enter a numerical value into the first field, and select a country cost code in the second field for **Spot Tender Cost**\*.
- 8. Click the calendar and clock icons to add a date and time for the **Transit Time**\* field.
- 9. Click the forward or back arrows to move the transit time one day.
- 10. Click the plus sign to add another spot bid line, and complete the same fields.
- 11. Click the trash can icon next to a spot bid line to delete it.
- 12. Click the checkbox for the movement. The Submit button activates.
- 13. Click the **Submit** button.
	- A confirmation popup displays.
- 14. Click the **Yes** button to continue submitting the spot bids. A green success message displays.

## **1.6 Added A Standard API To Support Quote, Booking, And Tracking**

### **1.6.1 Overview**

In this release, we added new standard, REST-based APIs. The APIs help hubs on the ONE network connect with LLP and carrier systems to dynamically determine rates, book freight, and track shipments across air, ocean, or road freight. We have an existing API implementation based on XML (XSD schema/jaxb); however, the new API is based on JSON, which is a newer web services framework. The new APIs follow our current model and provide carriers/LLPs more flexibility to send and receive transactions using better technology. As part of this initiative, GLG is connected to UPS, DB Schenker, and DHL Global Forwarding. Plasma is used as the backbone to develop custom transformers, and Apex (an LLP) is building our API spec.

The APIs that are included in this collection are

- **Booking Request**: API used by shippers at ONE Network to transmit or request a booking with a carrier or LLP.
- **Booking Confirmation**: API for carriers or LLPs, enabling them to confirm a booking.
- **Tracking**: API for carriers or LLPs, providing tracking data for shipments confirmed to them.

Detailed API specs are published at https://rtvn9499-uat.onenetwork.com/oms/apps/ CarrierGateway/GLG/CarrierAPI.html#tag/Tracking/operation/Tracking%20Response.

### **1.6.2 Instructions**

No new steps are required.

## **2 GLG 3.8.1 Mobile App Enhancements**

## **2.1 Arrived Event Notification Based On Geo Fence**

### **2.1.1 Overview**

The GLG Mobile App is updated in the GLG 3.8.1 release to provide an arrived/departed event notification based on geo fence parameters. If the driver enters or leaves the geo fence perimeter for a site, then the system sends a notification to the driver to confirm they have arrived or departed. Before this enhancement, drivers added the events via the mobile app manually and without any system notification. The driver now receives a confirmation push notification of the event, and they tap it to confirm. The confirmation records the tracking event, which is then pushed to the GLG servers. Benefits from this enhancement include consistent tracking events entered and more accurate data as the event is not dependent on driver input.

### **2.1.2 Prerequisites**

Geo fence parameters should be established, but if they are missing, the default radius from the telematics policy (configured for the shipper) is used.

### **2.1.3 Instructions**

**Complete the instructions for the new geo fence driver notification as follows:**

1. Drivers enter or leave the geo fence perimeter set for the site. They receive a notification on their device.

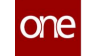

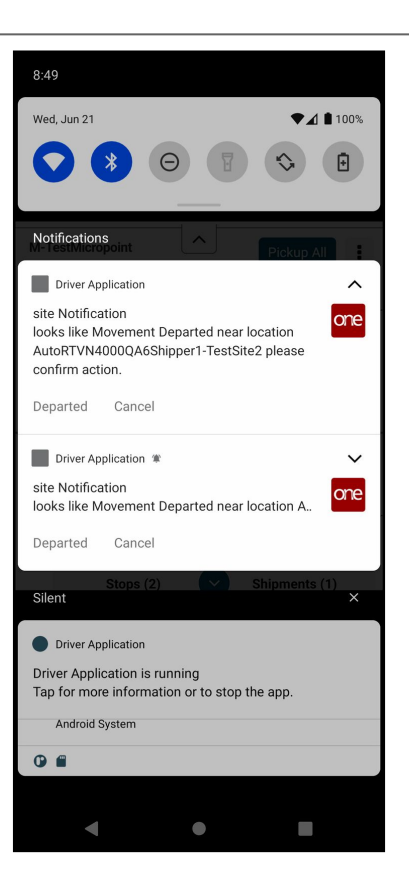

2. Tap **Departed** (or **Arrived** when applicable) on the notification. The confirmation triggers a tracking event in the GLG system.

### **2.2 Require The Message Field For Tracking Events Created By Drivers In The Mobile App**

### **2.2.1 Overview**

Carrier users can now require drivers to enter event messages when they create tracking events in the Mobile App. Previously, drivers had the option to enter a message, and carriers had no means to mandate the field. Carriers now have the ability to set this field as required from the Add Tracking Events screen in the UI. If drivers attempt to enter a tracking event manually without providing a required message, they receive a warning message and are not able to continue adding the event. Carriers who require the Message field can maintain better compliance and consistent data.

### **2.2.2 Instructions**

**Complete the following steps to require drivers to input information into the Message field when creating a tracking event:** 

1. Log in to the ONE system.

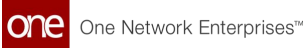

2. Click **Menus/Favs > Transportation > Policies > Tracking Event Policies**. The Tracking Event Policies screen displays the Movement Events tab by default.

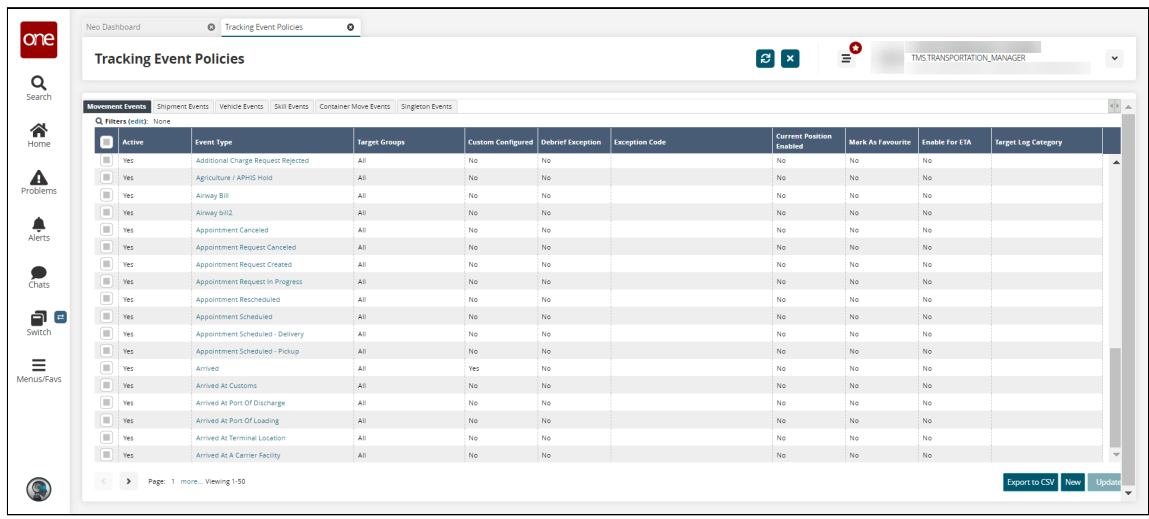

- 3. Click the link under the **Event Type** column. The event type's details page displays.
- 4. Click the field under the **Required** column for **Messages**. The Messages field is now required.

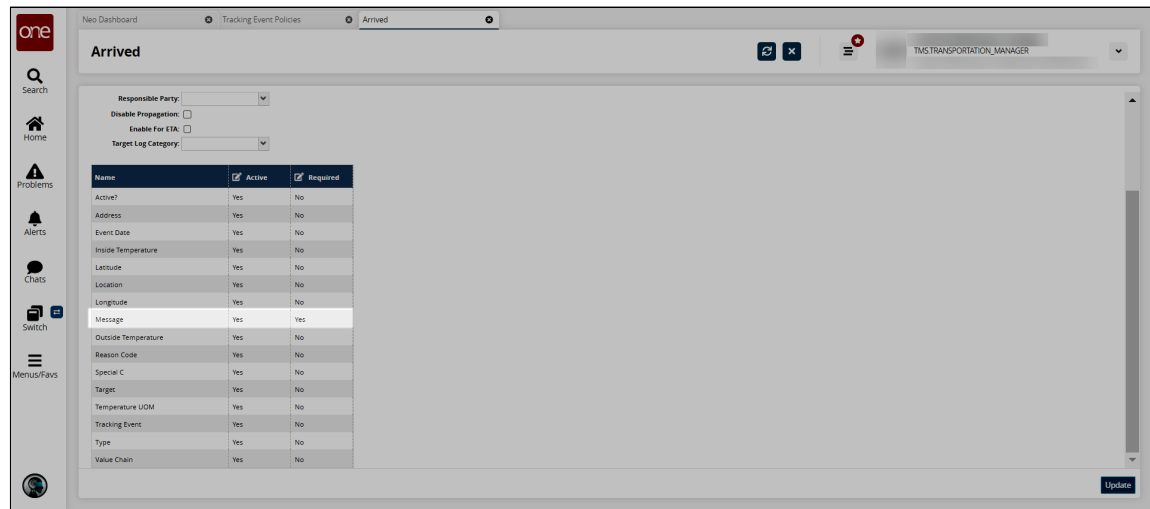

5. Click the **Update** button.

A green success message displays.

Drivers will see the following popup displayed if they attempt to create a tracking event without supplying information in the Message field:

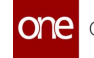

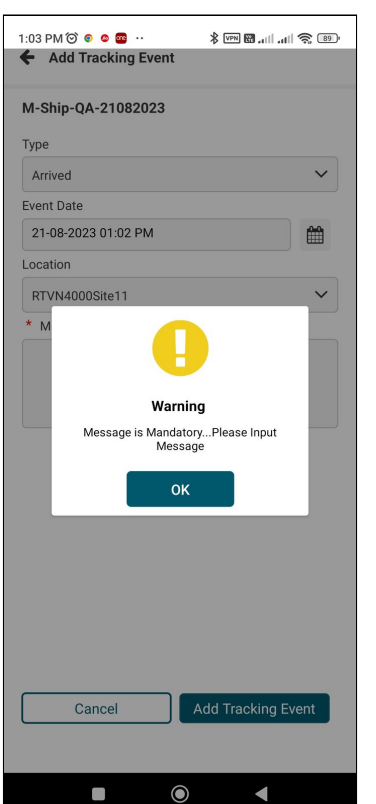

6. As a driver, tap the **OK** button, and enter information into the **Message** field.

## **3 GLG 3.8.1 Bug Fixes**

### **3.1 Address Does Not Display Postcode In The Mobile App - PDS-70699**

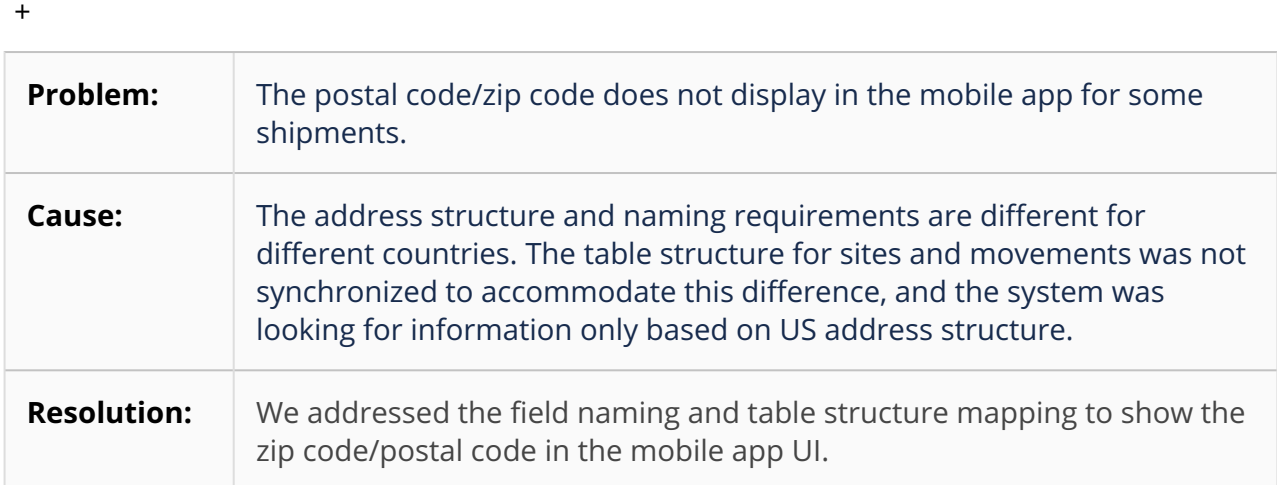

## **3.2 Carrier Cannot Update Invoice Lines - PDS-68774**

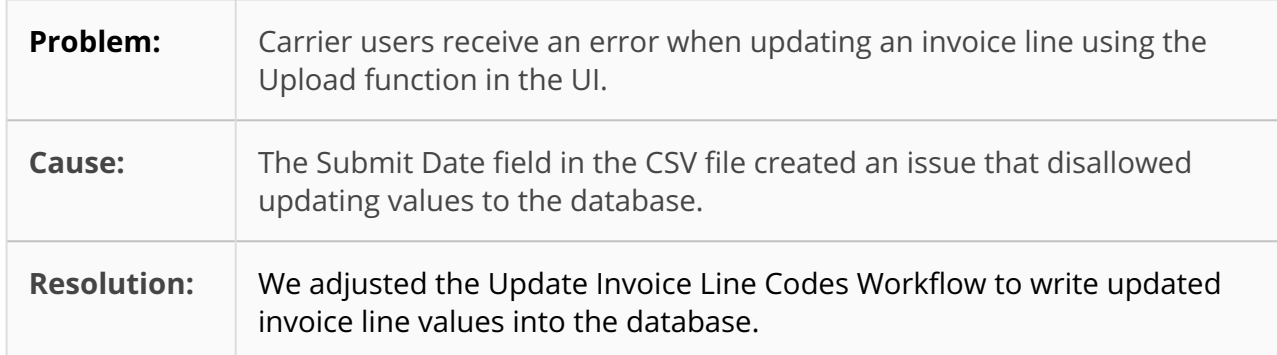

### **3.3 Duplicate Entries Displayed For Movement No In The Dropdown List On Invoice In Consolidation - PDS-38029**

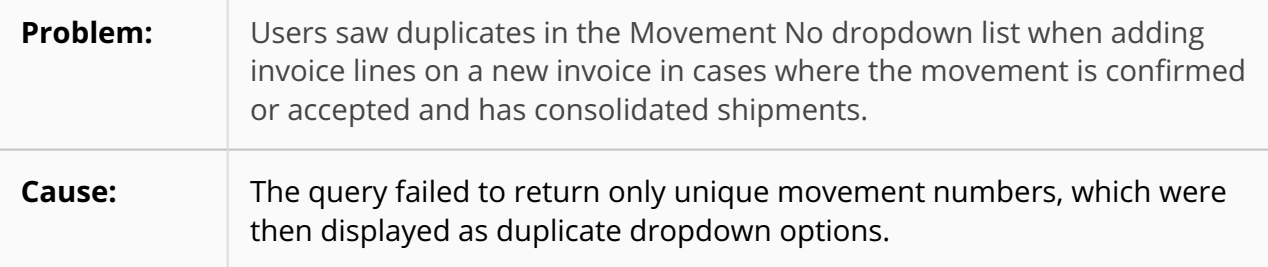

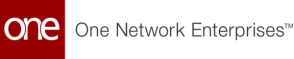

### **3.4 Success/Failure Messages For Dispatch To Driver Action Displays Code - PDS-71285**

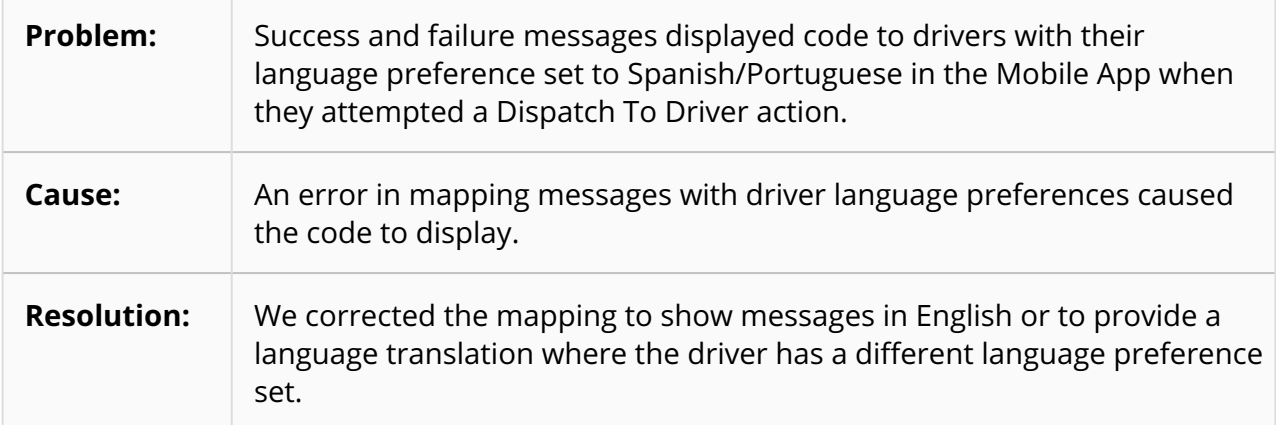

### **3.5 Mobile App Allows Drivers To Provide Arrive Dates In The Future As Part Of Arrived Tracking Events - PDS-67415**

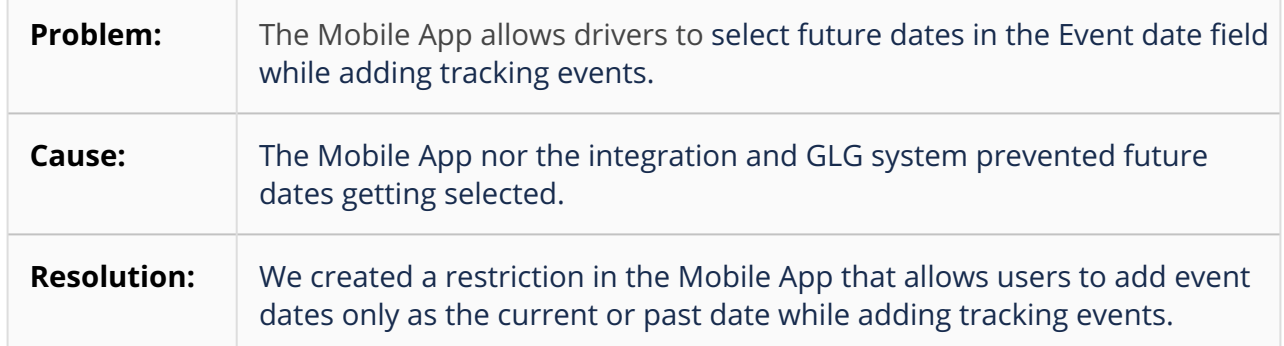

### **3.6 Push Notification Alert Is In English For User Preferences In Other Languages - PDS-62770**

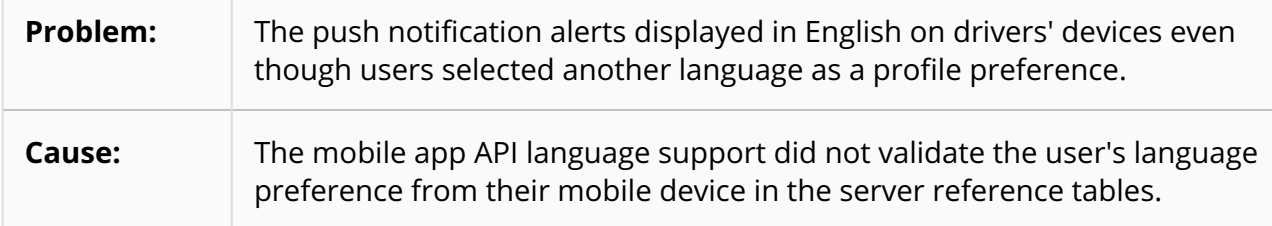

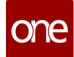

### **Resolution:** We corrected the Instance Config file with the correct value for Spanish and ensured the preferred language selection in the user's profile was captured on the device and synched with the servers.

### **3.7 Role Permission For Geo Fence Is Not Working - PDS-66214**

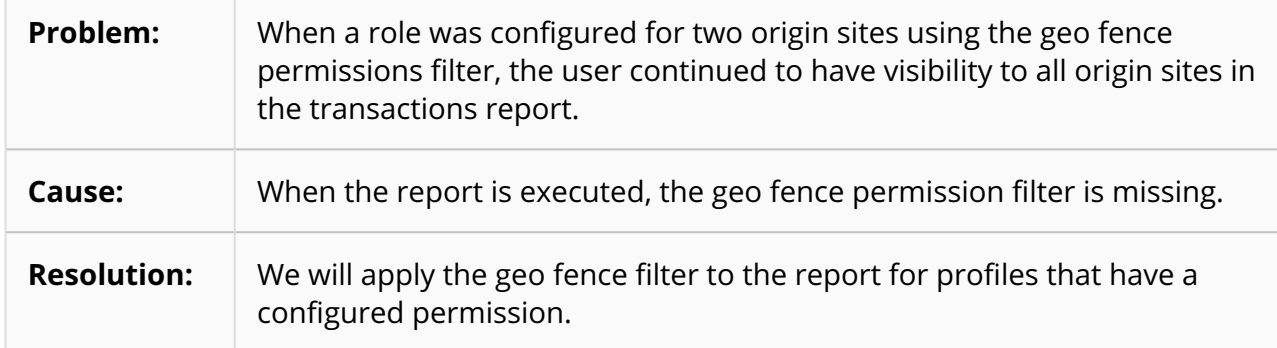

### **3.8 Tendered Tracking Events Are Not Displayed In History - PDS-61188**

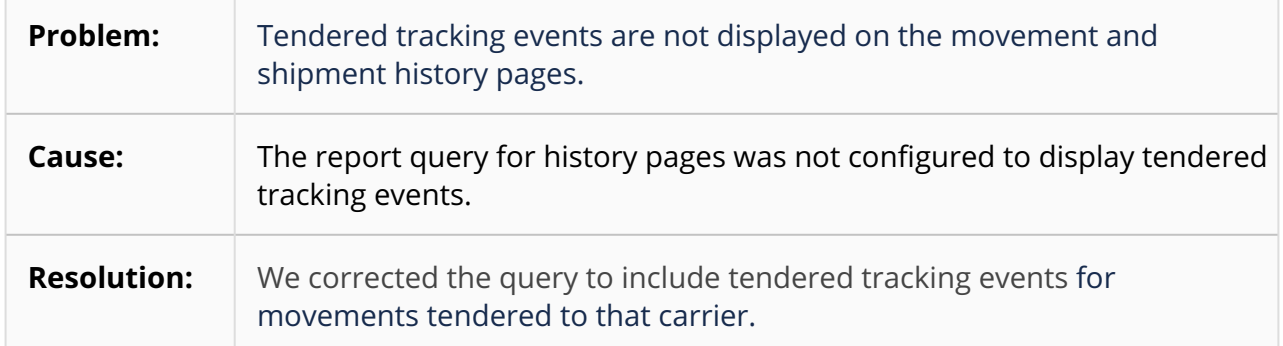

### **3.9 UpdateCurPos Is Not Generating Every 15 Minutes After Delivery Rollback - PDS-66037**

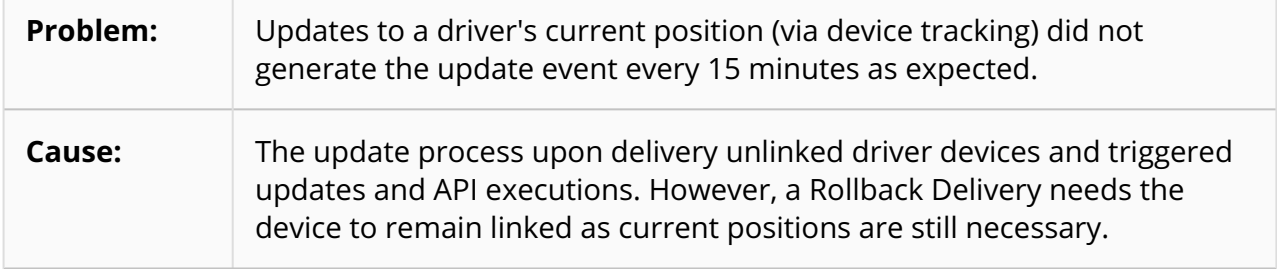

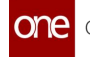

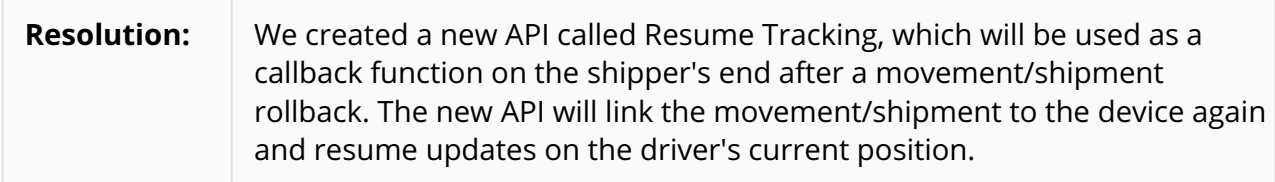

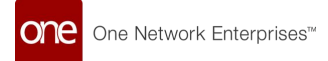

## **4 GLG 3.8.1 Revision History**

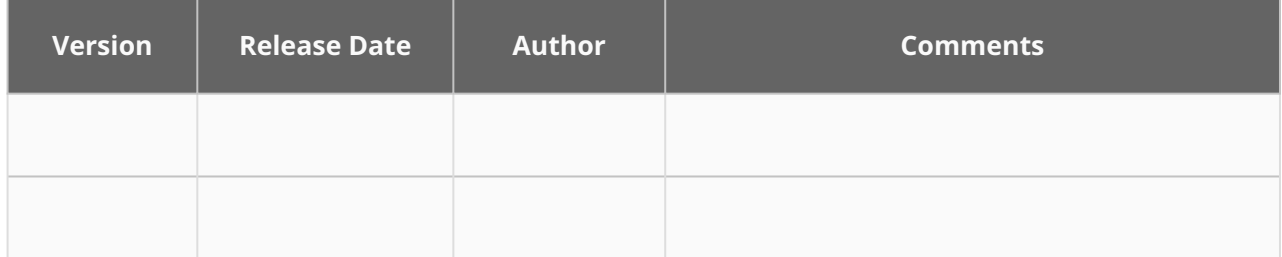

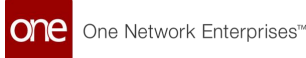

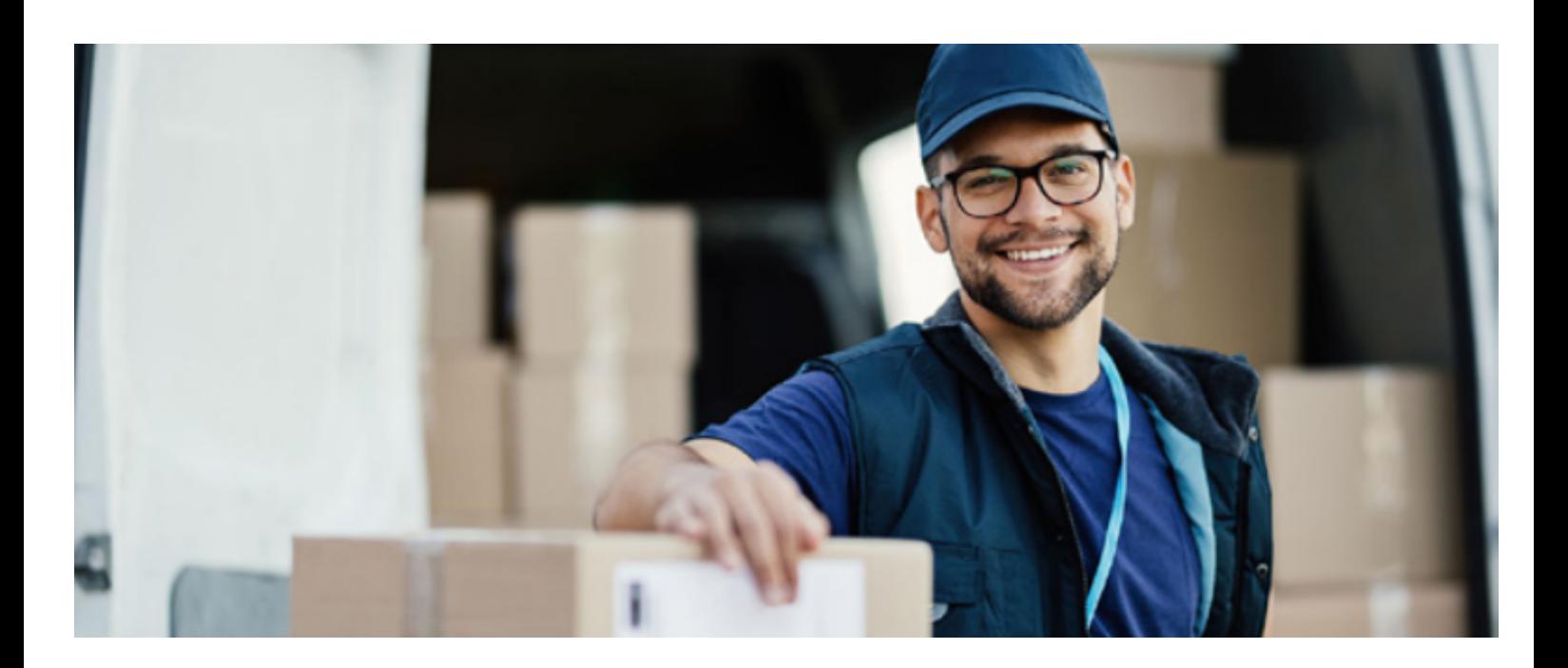

#### **About One Network**

One Network is the intelligent business platform for autonomous supply chain management. Powered by NEO, One Network's machine learning and intelligent agent technology, this multi-party digital platform delivers rapid results at a fraction of the cost of legacy solutions. The platform includes modular, adaptable industry solutions for multi-party business that help companies lower costs, improve service levels and run more efficiently, with less waste. This SaaS and aPaaS platform enables leading global organizations to achieve dramatic supply chain network benefits and efficiencies across their ecosystem of business partners. One Network offers developer tools that allow organizations to design, build and run multi-party applications. Leading global organizations have joined One Network, helping to transform industries like Retail, Food Service, Consumer Goods, Automotive, Healthcare, Public Sector, Defense and Logistics. To date, more than 75,000 companies have joined One Network's Real Time Value Network™ (RTVN™). Headquartered in Dallas, One Network also has offices in Japan, Europe, and India.

For more information, please visitwww.onenetwork.com.

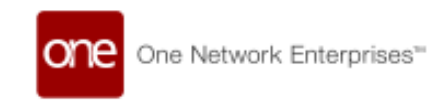

#### **US Corporate Headquarters**

4055 Valley View Ln, Suite 1000 Dallas, TX 75244

↓ +1 866 302 1936 (toll free)  $\rightarrow$  +1 972 385 8630

#### **One Network Europe**

16 Great Queen Street London, United Kingdom WC2B 5AH

 $\frac{1}{2}$  +44 (0) 203 28 66 901

**One Network Australia/Asia-Pacific**  $\frac{1}{2}$  +61 401 990 435

#### **One Network India Pvt Ltd**

Westend Centre III, Survey No. 169/1, Second Floor, South Wing, Sector 2 Aundh, Pune 411007, Maharashtra, India

 $\frac{1}{2}$  +91 20 49111800